## Encrypted Email Focus Group

Thank you for participating in this focus group. Please complete the tasks below. We are providing some guidance for steps that are ambiguous or confusing. However, we are not explaining every step of the process for the purpose of determing how intuitive the interfaces are. We will intervene if we see you get stuck or deviate from the flow of the study  $-$  so don't worry! Thanks again and enjoy!

## 1 Enigmail

For this part of the focus group, you will send and receive encrypted emails using Enigmail. Enigmail requires you to have a "key" for yourself, and a key for each person you wish to send mail to.

Enigmail has already been installed on your machine. Follow the steps below.

1. Open Thunderbird to view your emails.

To get started, click on the Thunderbird icon in the menu bar at the left-hand side of your screen.

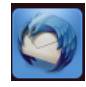

2. Generate your keys.

To get started, click on the OpenPGP tab at the top of your Thunderbird window. Select Setup Wizard from the drop-down menu. Follow the instructions given in the wizard.

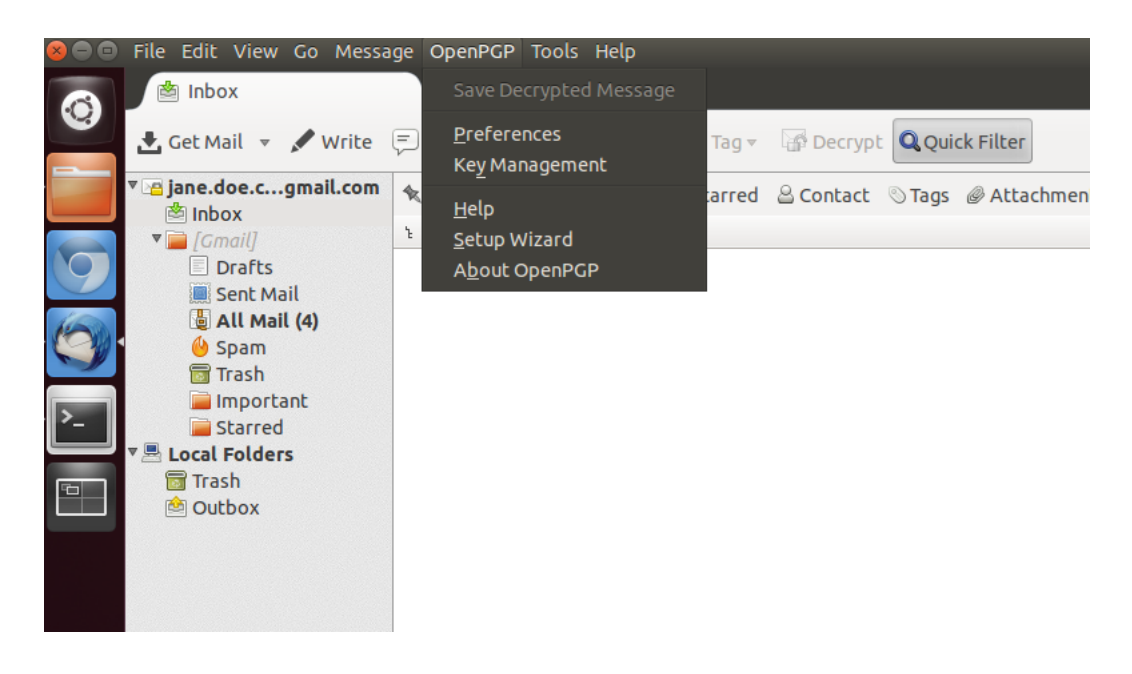

3. Send your key to Study Coordinator.

Export your key to the following address: study.coordinator.cs889@gmail.com.

To get started, compose a new email. When the compose window is open, click on the Open PGP tab at the top of your Thunderbird window. Select Attach My Public Key from the drop down window.

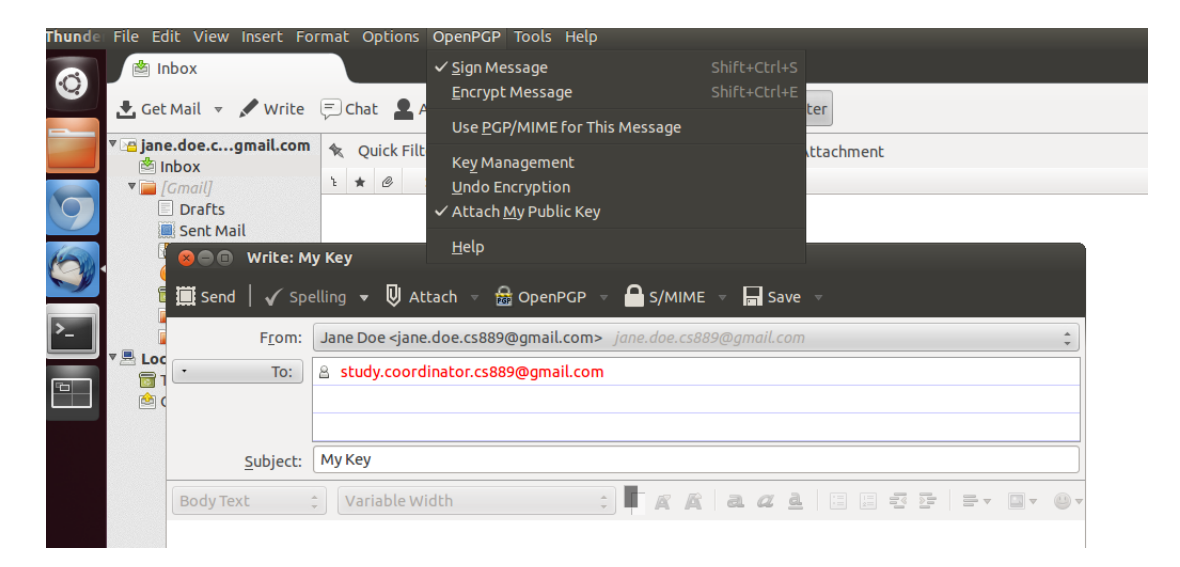

- 4. Read the encrypted email from Study Coordinator.
- 5. Import the Study Coordinator's key.

To import keys, click on the OpenPGP tab at the top of your Thunderbird window. Select Key Management from the drop-down menu.

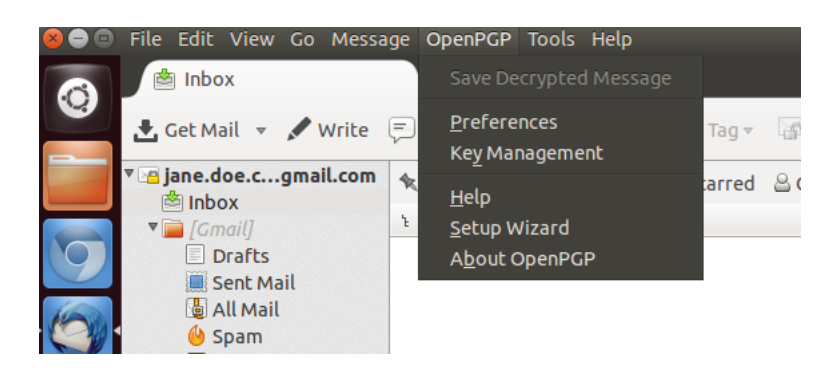

6. Send the secret phrase in an encrypted email to the Study Coordinator.

## 2 Mailvelope

For this part of the focus group, you will send and receive encrypted emails using Mailvelope. Mailvelope requires you to have a "key" for yourself, and a key for each person you wish to send mail to.

Mailvelope has already been installed on your machine. Follow the steps below.

1. Sign into the gmail account specifically created for this study.

Open Google Chrome by clicking on the icon in the menu bar at the left-hand side of your screen.

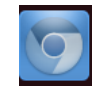

Sign into gmail by first typing gmail.com in the task bar at the top of your browser. Log in with the following credentials:

Email: jane.doe.cs889@gmail.com

Password:

2. Generate a key for yourself.

To do this, open the Mailvelope options by clicking on the lock and key icon to the right of your task bar. Select Options from the drop-down menu, and then use the menu options on the left-hand side of the screen. Use Jane Doe's information in the generation process.

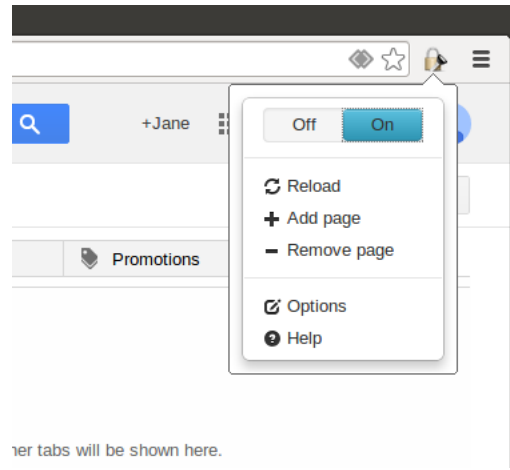

3. Send your key to Study Coordinator.

Export your key to the following address: study.coordinator.cs889@gmail.com.

- 4. Read the encrypted email from Study Coordinator.
- 5. Import the Study Coordinator's key.
- 6. Send the secret phrase in an encrypted email to the Study Coordinator.

## 3 Pwm

For this part of the focus group, you will send and receive encrypted emails using Pwm. Follow the steps below.

1. Sign into the gmail account specifically created for this study.

Open Google Chrome by clicking on the icon in the menu bar at the left-hand side of your screen.

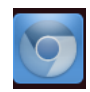

Sign into gmail by first typing gmail.com in the task bar at the top of your browser. Log in with the following credentials:

Email: jane.doe.cs889@gmail.com Password:

- 2. Read the encrypted email from Study Coordinator in your inbox.
- 3. Send an encrypted email back to Study Coordinator.